# **HP Wolf Connect** エンドユーザ様向け 導入手順マニュアル

2024年4月

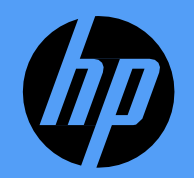

# HP Protect and Trace with Wolf Connect導入手順

■導入までの全体的な流れ

 $\overline{2}$ 

購入された機器でWolf Connectを導入する手順は以下となります。

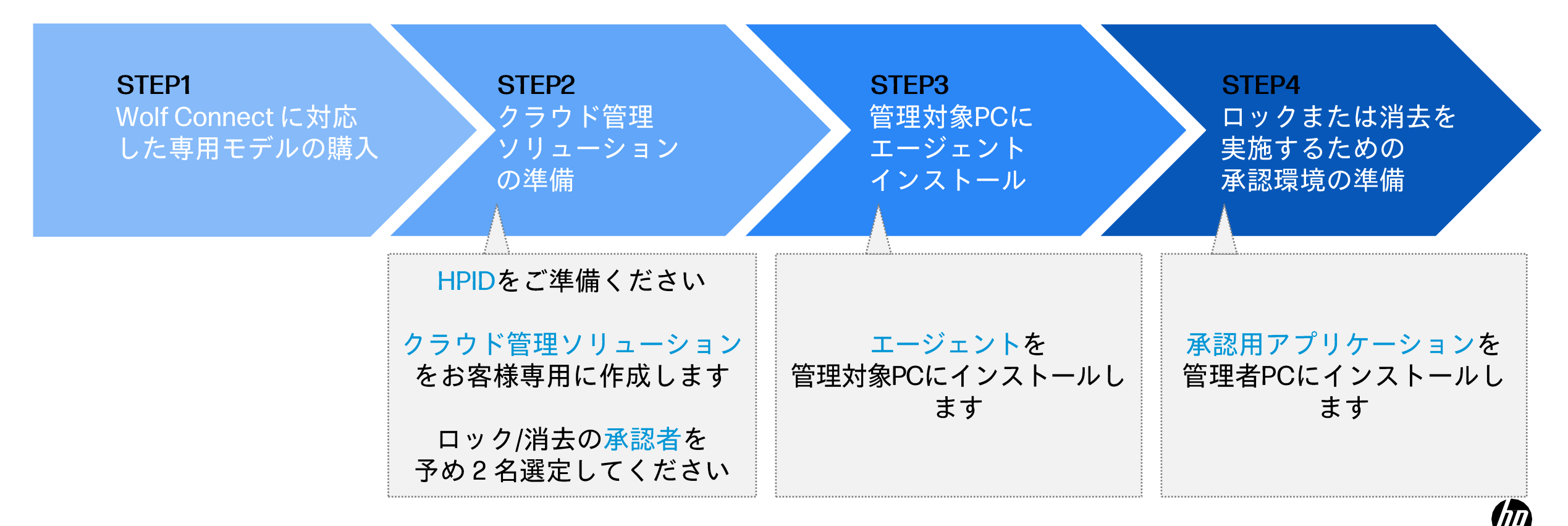

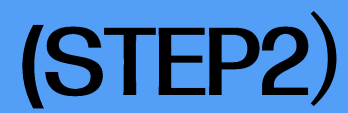

# クラウド管理ソリューションの準備

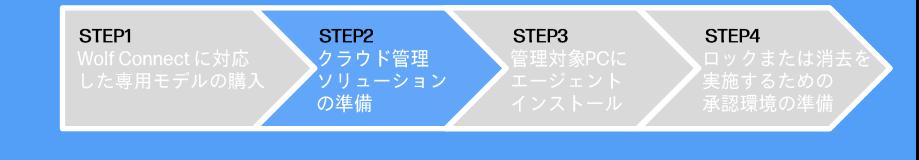

①クラウド管理ソリューションを準備するために専用サイトから申請します。 専用サイトにアクセス後、HPIDの『サインイン/作成』をクリックします。

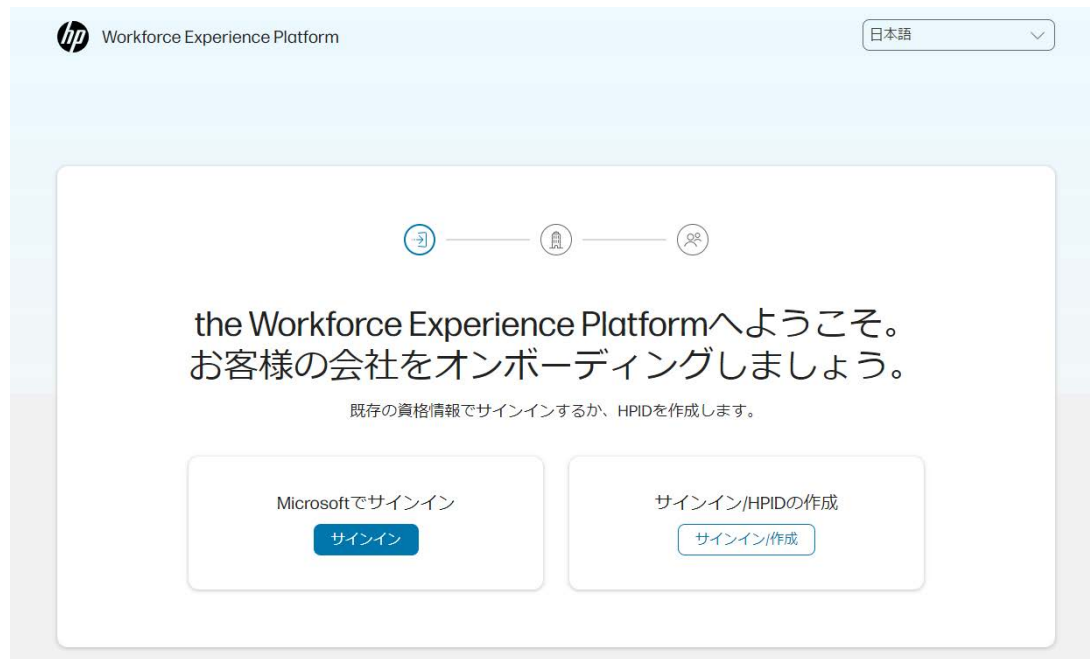

2HPIDを持っている場合は、HPIDを使用して、サインインし、8に 進んでください。

HPIDがない場合、『アカウントの作成』をクリックし、③に進んでください。

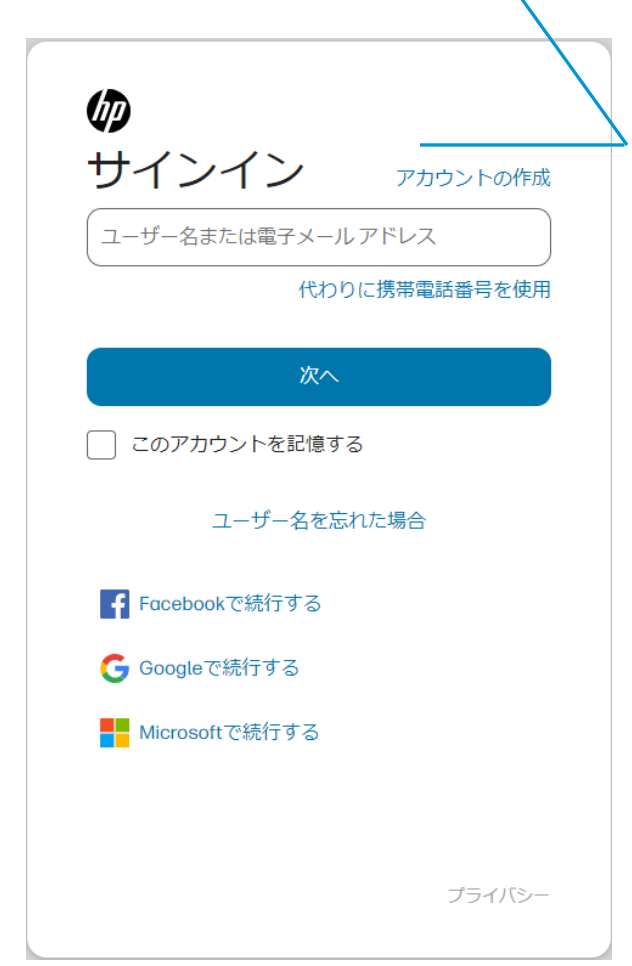

クラウド管理ソリューションの準備

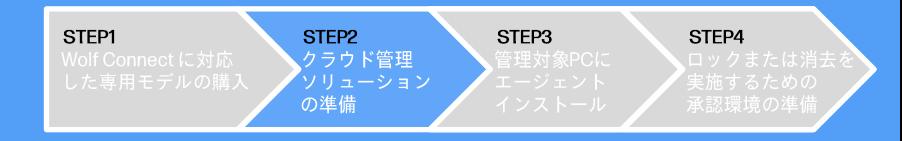

#### ③必要情報を入力の上、『作成』をクリックします。

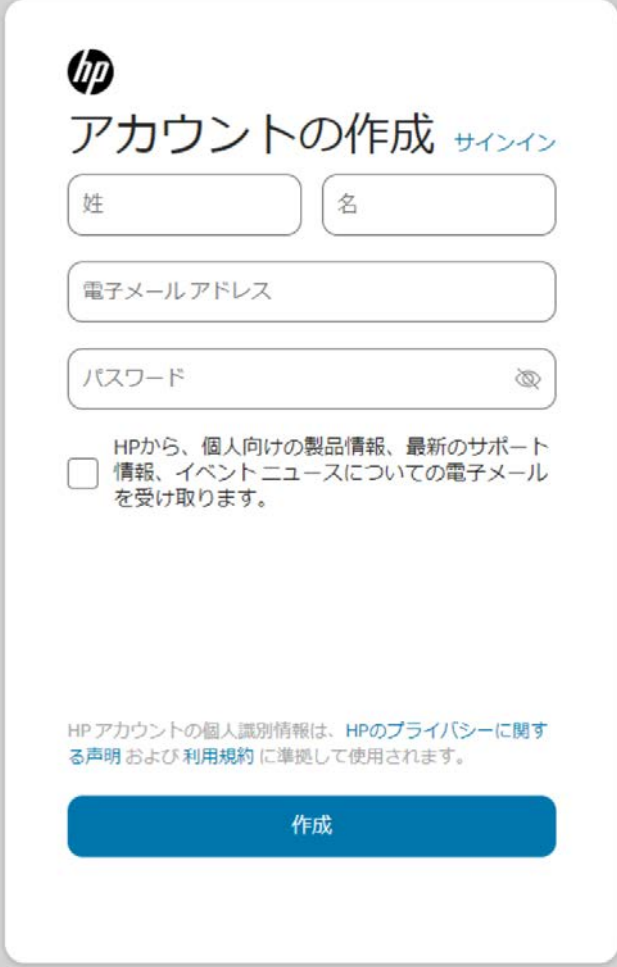

#### 4登録したメールアドレスに送付されたメールを確認します。

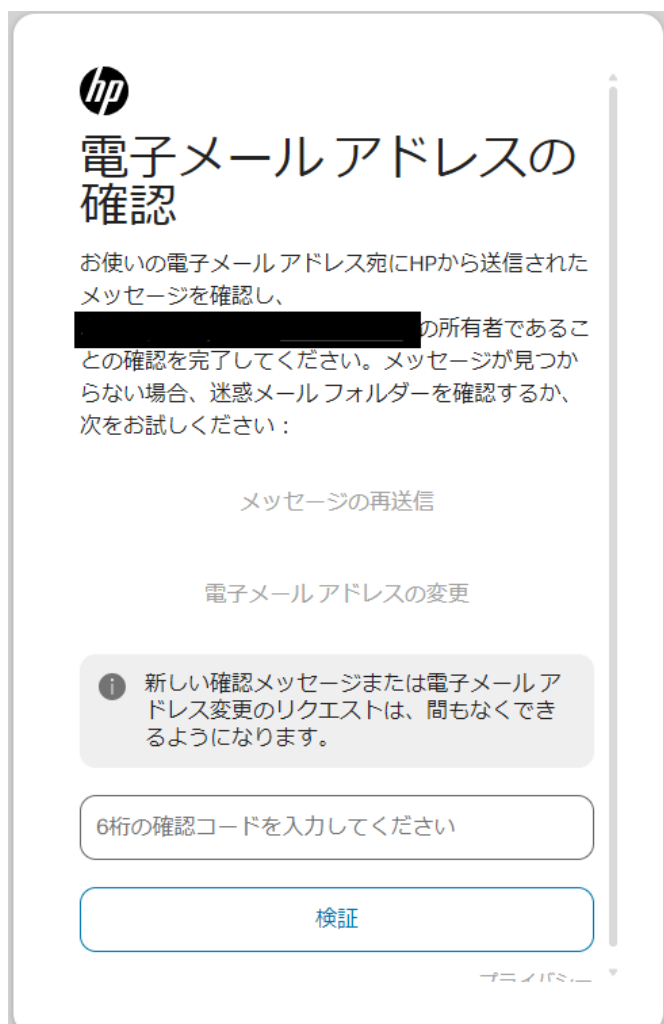

クラウド管理ソリューションの準備

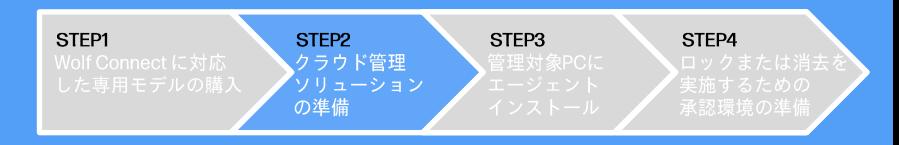

6必要情報を入力して、HPID作成を完了します。 注意:日本を選択してください

6クラウド管理ソリューションを作成するために、『作成』ボタンをクリックしてください。

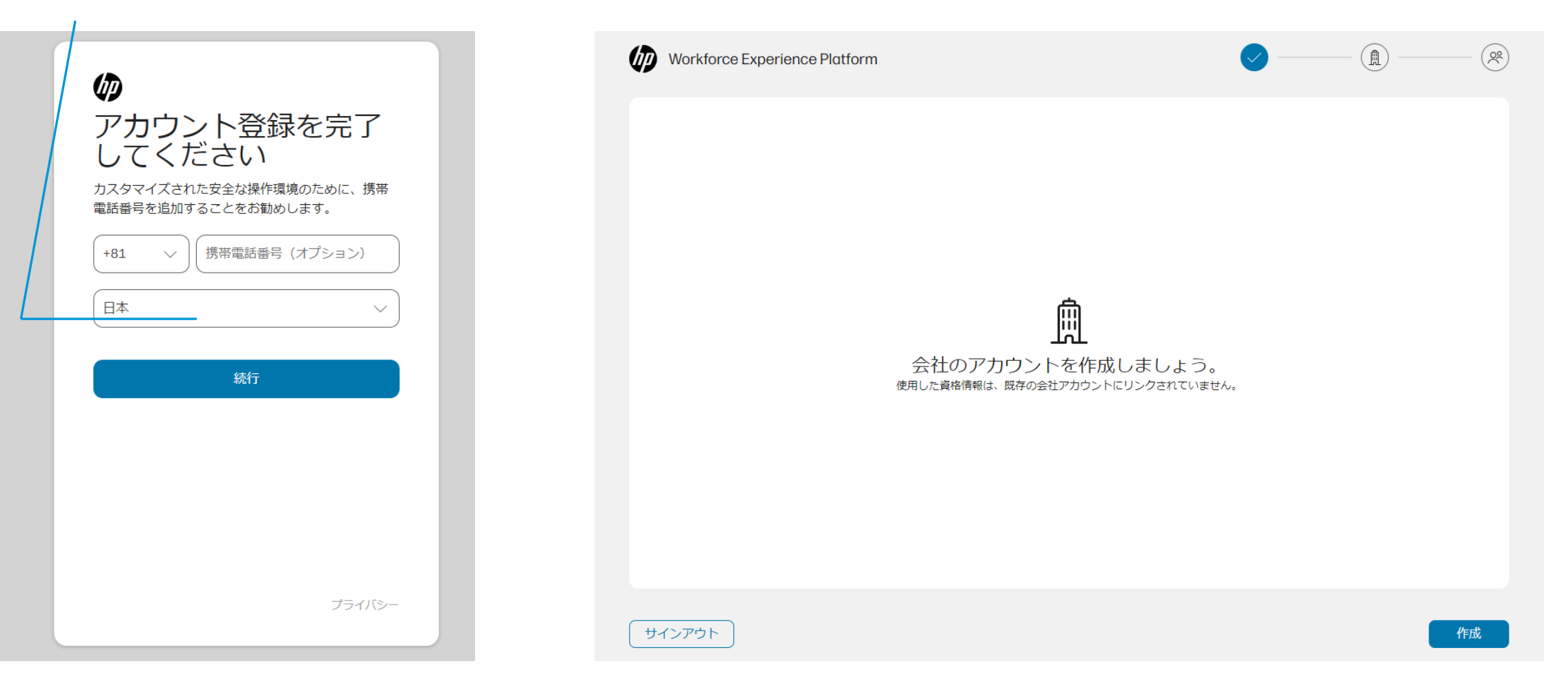

クラウド管理ソリューションの準備

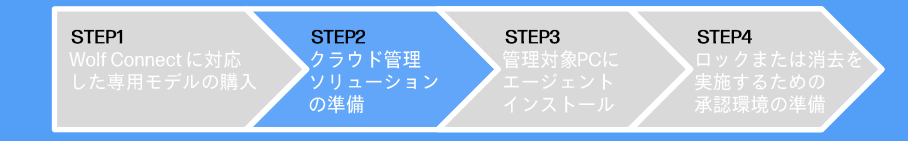

#### ⑦クラウド管理ソリューションを作成のため、必要情報を入力します。

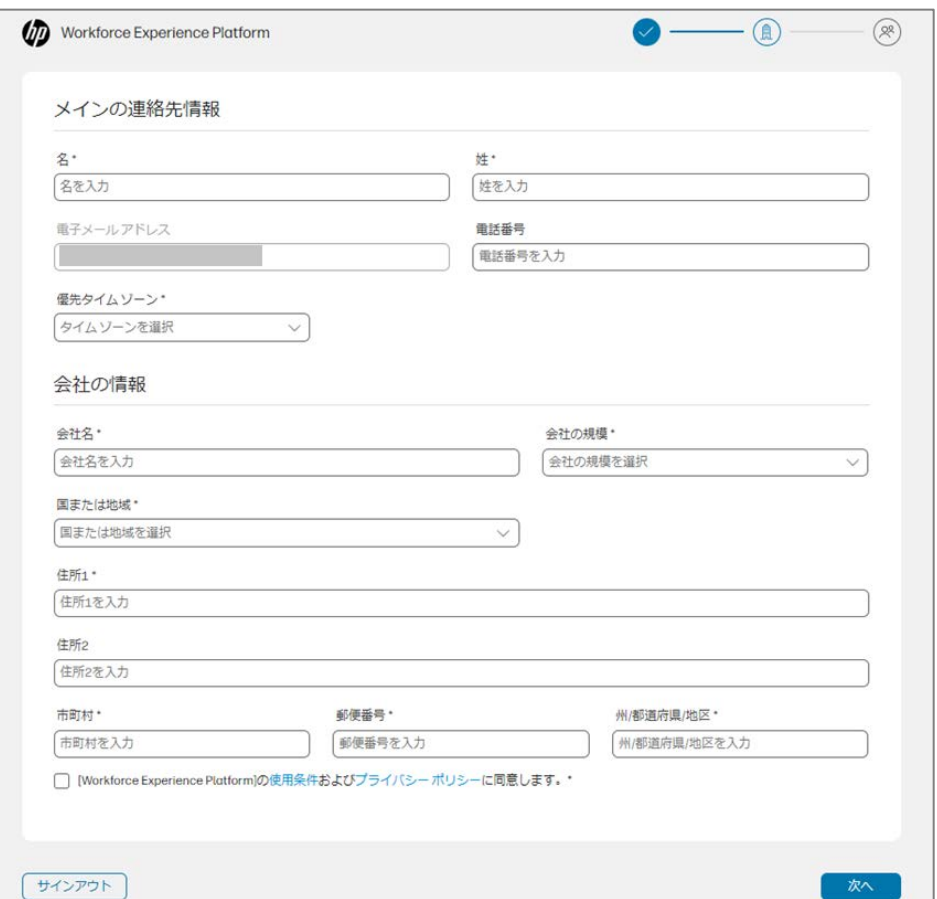

### 8クラウド管理ソリューションの作成が完了しました。 『次へ』をクリックします。

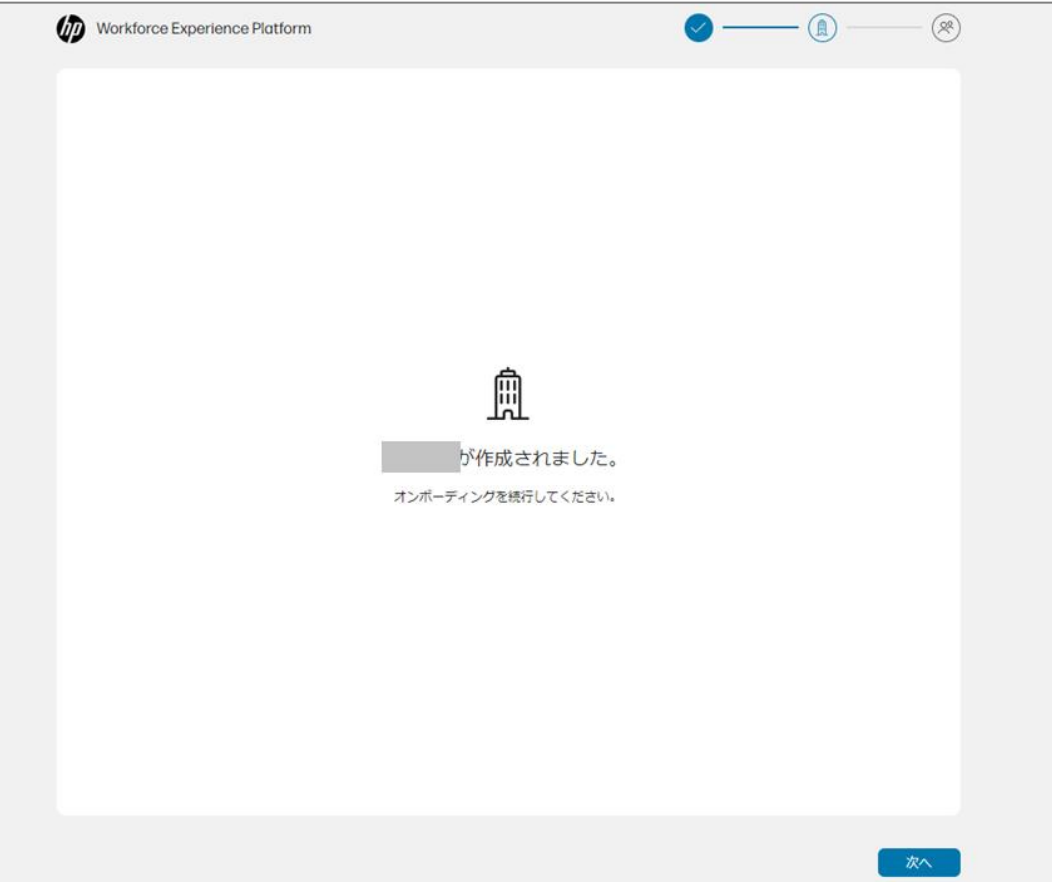

クラウド管理ソリューションの準備

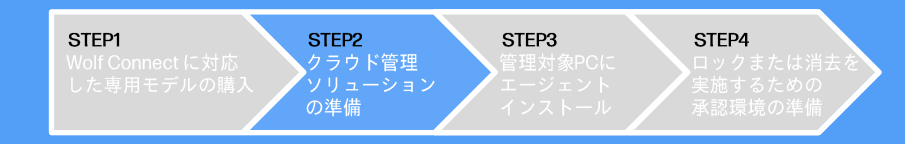

(9) 『スキップ』をクリックします。 ※クラウド管理ソリューションを使用するユーザーは、 後ほどお客様自身で設定可能です。

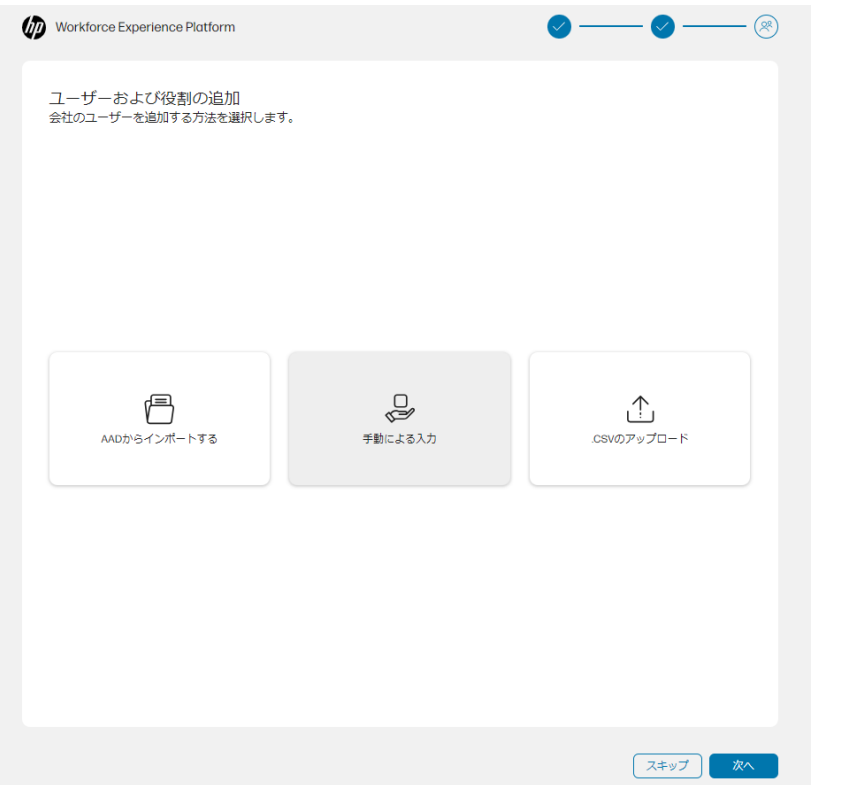

⑩ 『最初の操作』をクリックし、クラウド管理ソリューションにログインするための WEBポータルにアクセスします。

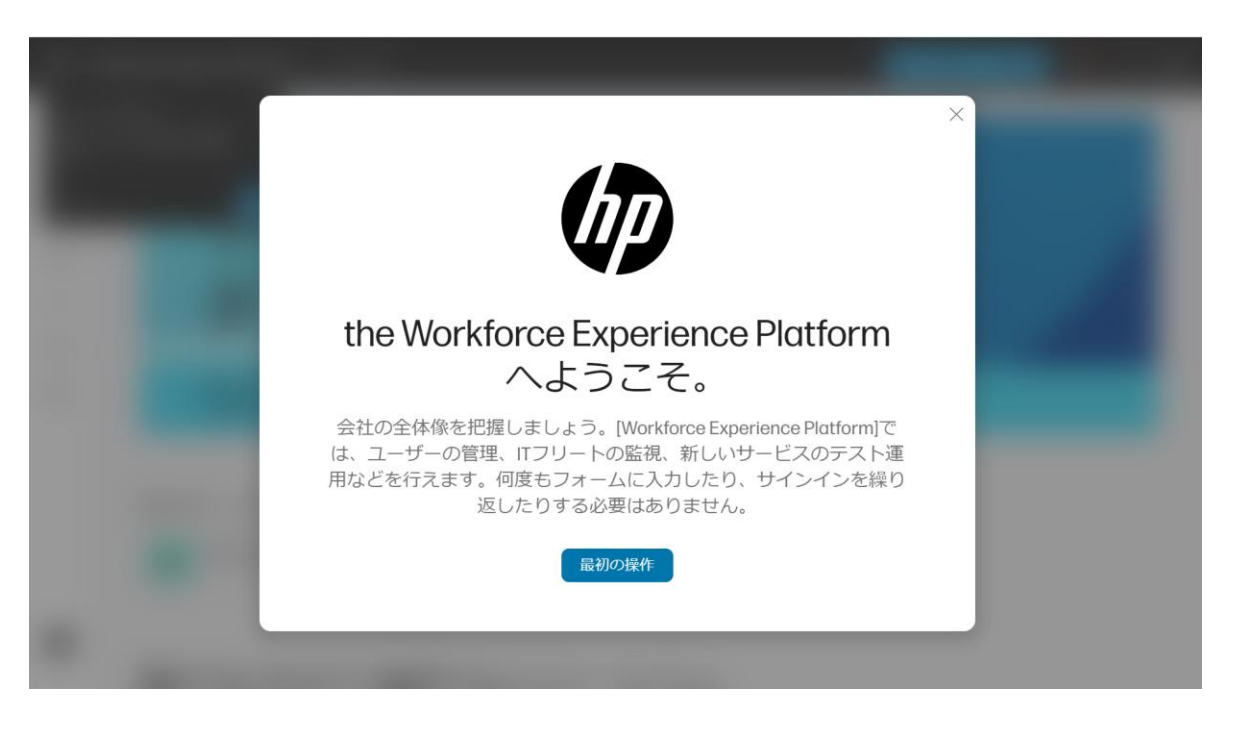

クラウド管理ソリューションの準備

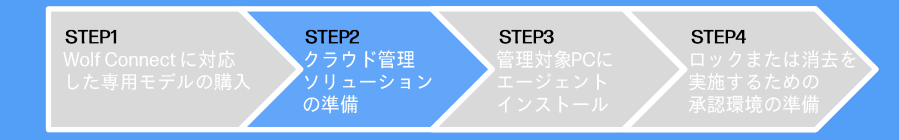

### (0) クラウド管理ソリューションにアクセスするために、 「Protect & Trace + Wolf Connect」をクリックします。

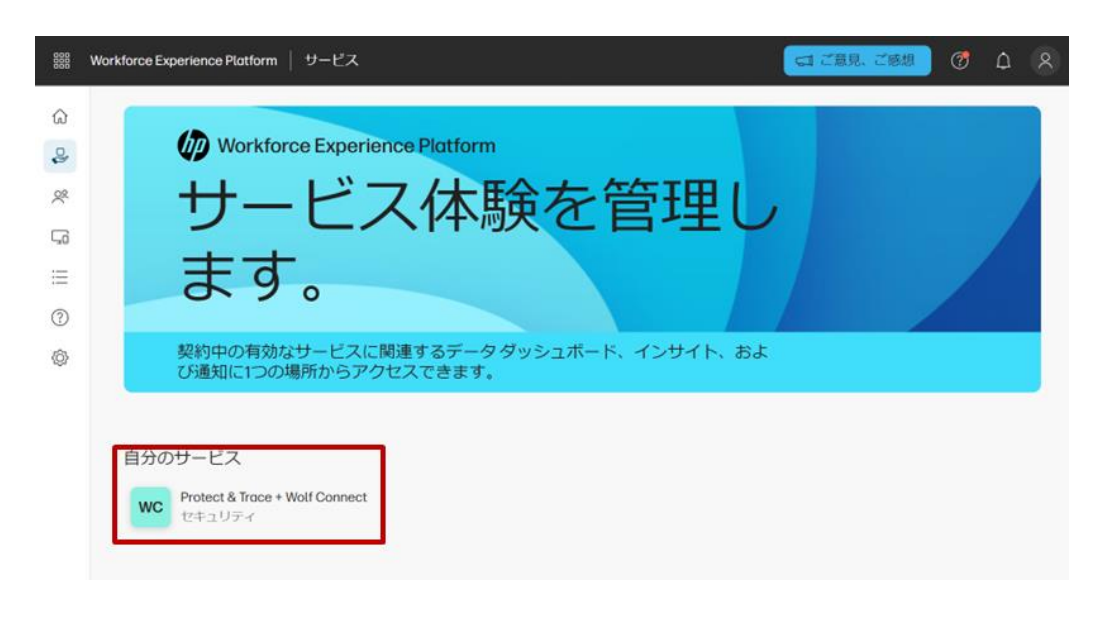

### ⑫ Wolf Connectの初期設定画面が表示されますので、 『次へ』をクリックしてください。

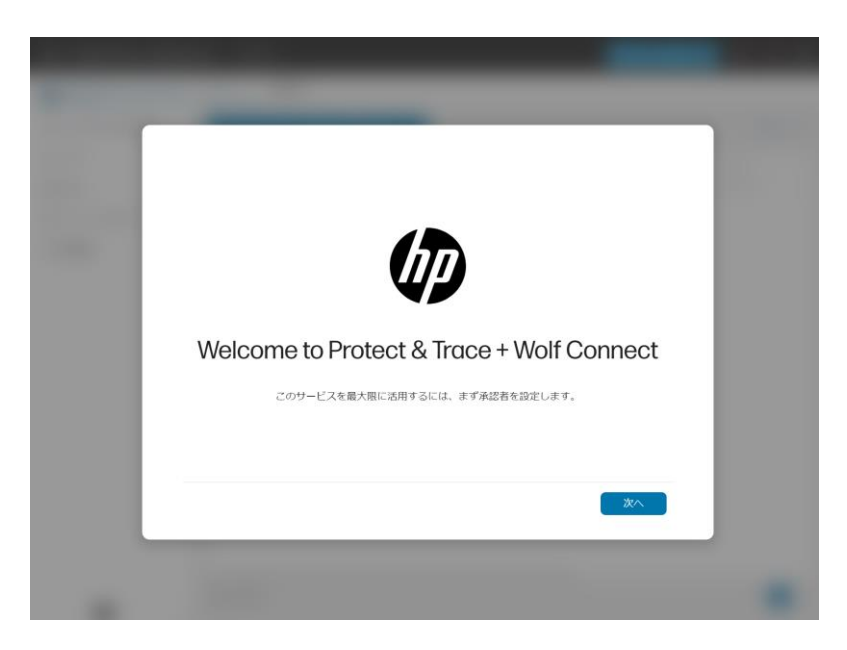

※こちらの画面が表示されない場合は、 お客様自身で、Step4-1にて、 ロックまたは消去を実施するための承認環境設定を 必ず行ってください。

クラウド管理ソリューションの準備

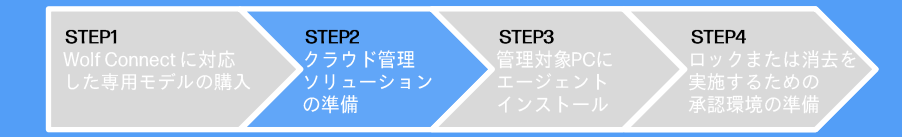

#### **⑬ロックまたは消去を実施するための承認環境設定を行います。設定完了後、『次へ』をクリックしてください。** ※こちらは後程お客様自身で設定可能です。その場合は、『Cancel』をクリックしてください。

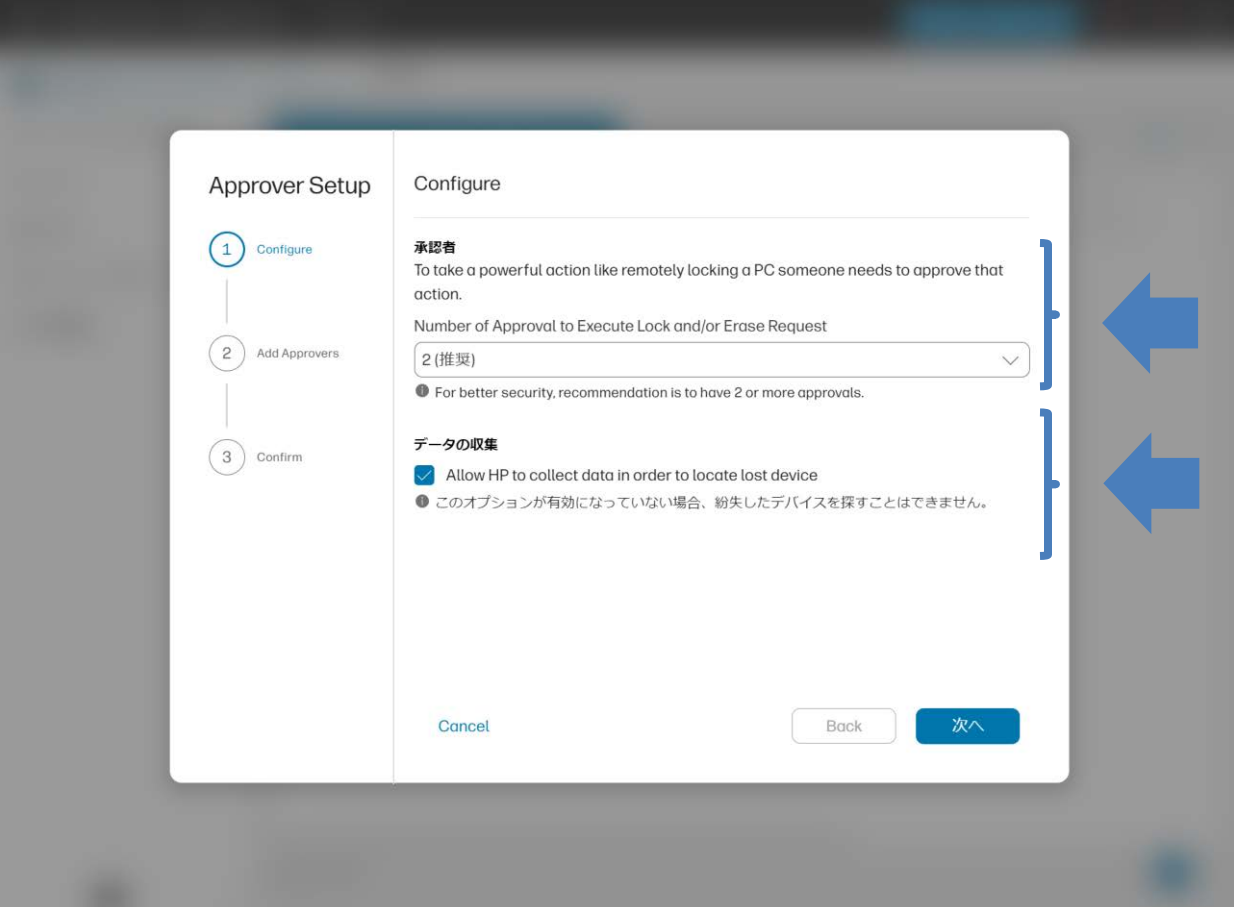

# 承認者

ロックまたは消去を実行する際に必要となる承認者の人数を設定します。 ※弊社推奨は、最低人数が2名になります。 ※すべての承認者が承認した場合のみ、ロックまたは消去が実行されます。

# データの収集

管理対象PCの位置情報を取得するかどうかを設定します。

クラウド管理ソリューションの準備

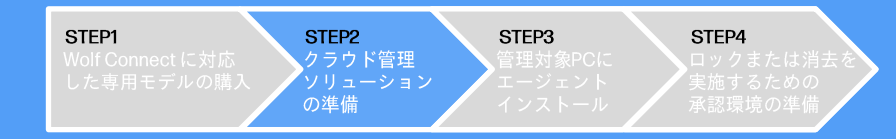

## (4)ロックまたは消去を実施するための承認者を設定して、承認環境設定は完了です。 ※こちらは後程お客様自身で設定可能です。その場合は、『CanceI』をクリックしてください。

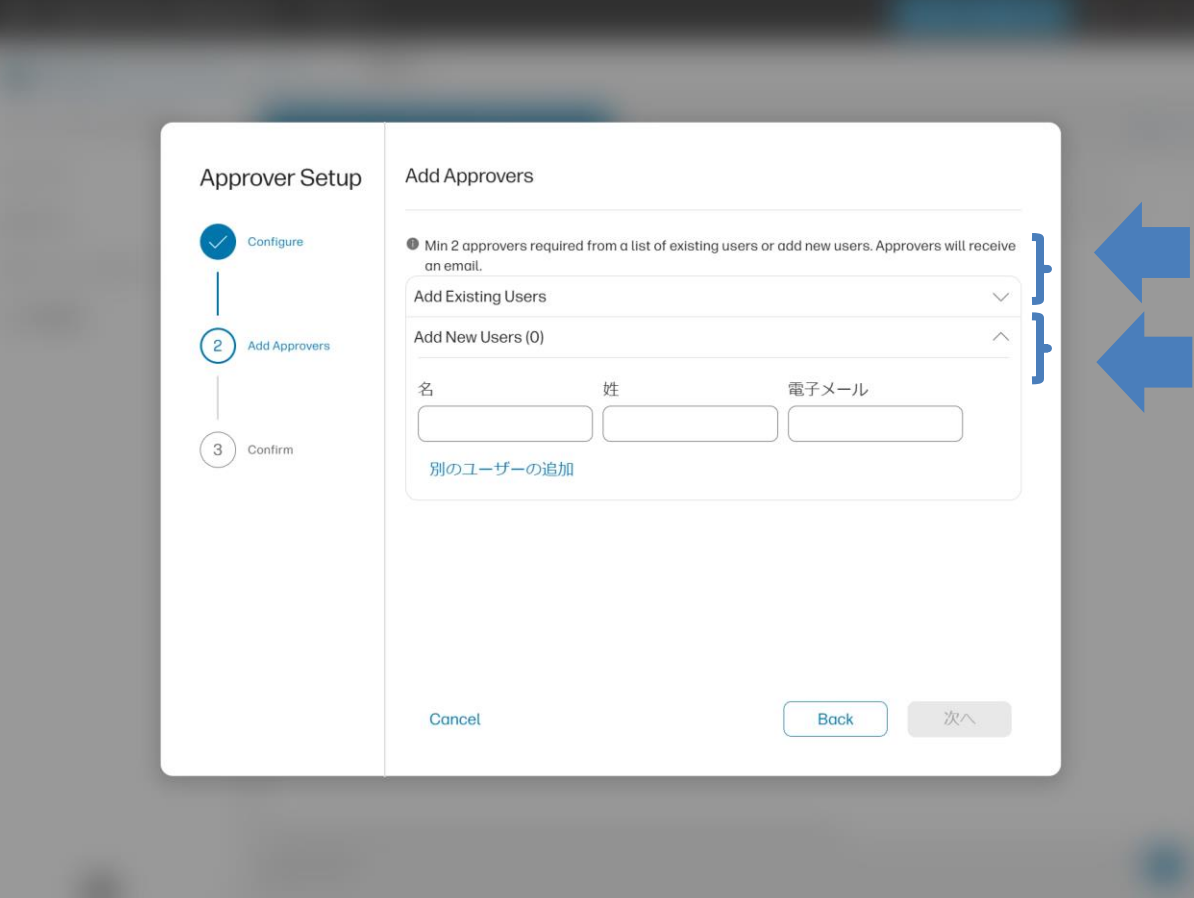

# **Add Existing Users**

管理コンソールに追加されている既存のユーザーを登録する場合、 こちから既存ユーザーを選択してください。

# **Add New Users**

管理コンソールに追加されていない新規のユーザーを登録する場合、 こちから新規ユーザーを登録してください。

クラウド管理ソリューションの準備

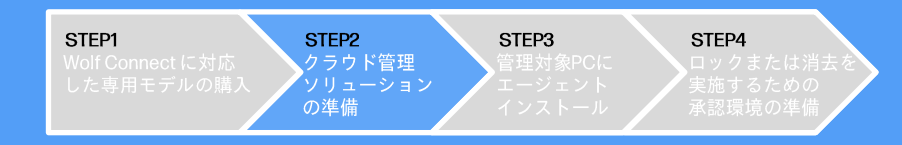

⑮クラウド管理ソリューションにログインできましたら、クラウド管理コンソールの準備は完了です。

※『新しいWorkforce Experience Platformを試す』を 有効にした場合、クラウド管理ソリューションのメニュー構成が 変更となるため、無効のままご使用いただくことを推奨します。

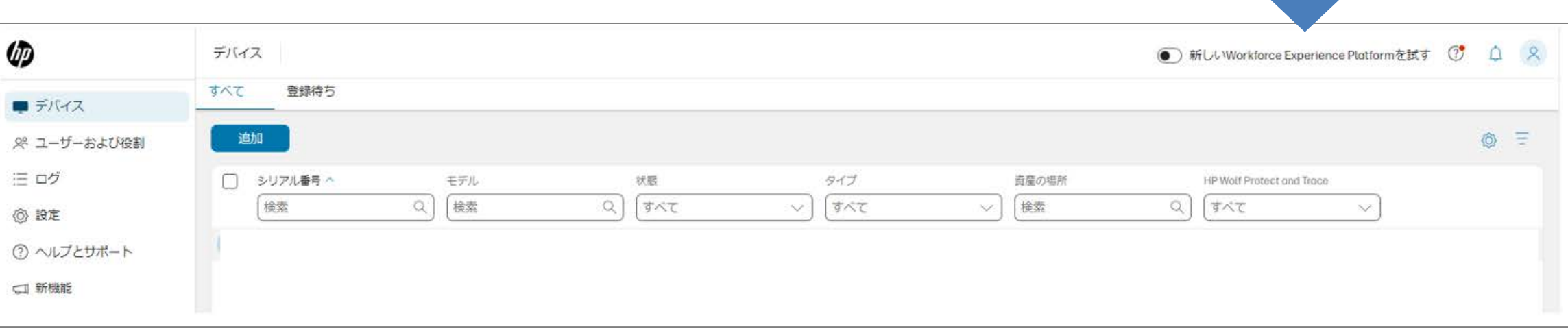

# (STEP3)管理対象PCに エージェントインストール

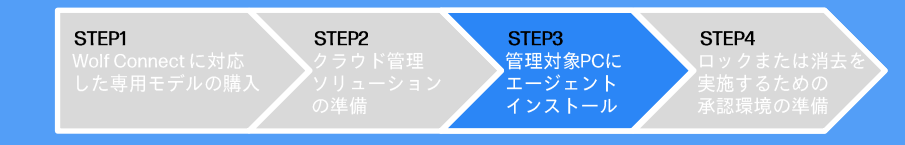

## ①エージェントを専用サイトからダウンロードします。 [HP Insights] Windowsアプリケーションをダウンロードしてください。

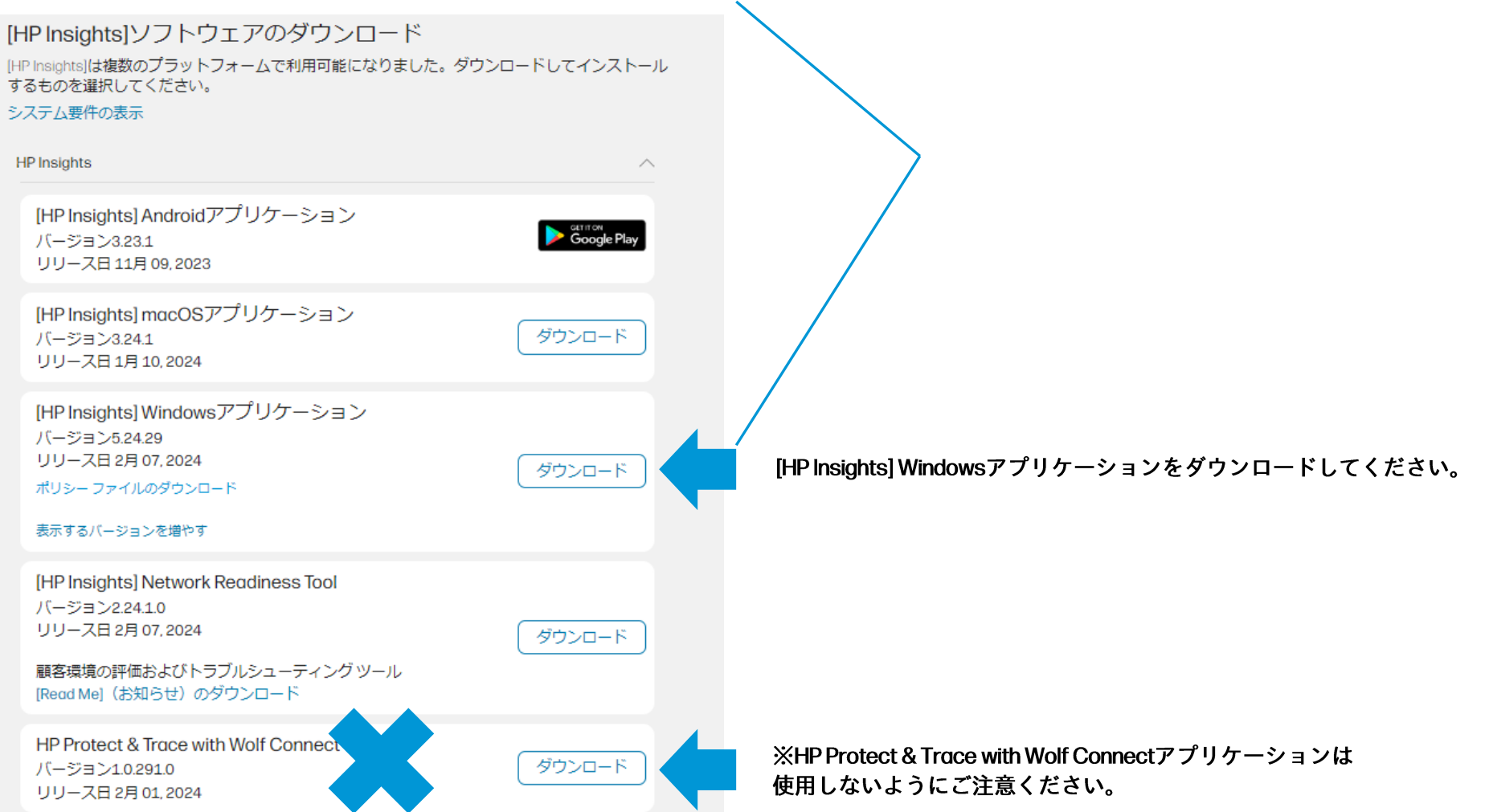

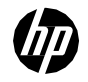

# (STEP3)管理対象PCに エージェントインストール

STEP1 STEP2 STEP3 STEP4 管理対象PCに エージェント インストール 複数台のPCに一括インストールする方法

②クラウド管理ソリューションにログイン後、会社の設定→設定タブから、 | 社用PINを入手します。このPINコードはエージェントインストールで使用します。 エージェントインストールの方法は2つありますので、ご希望の方法を選択してください。

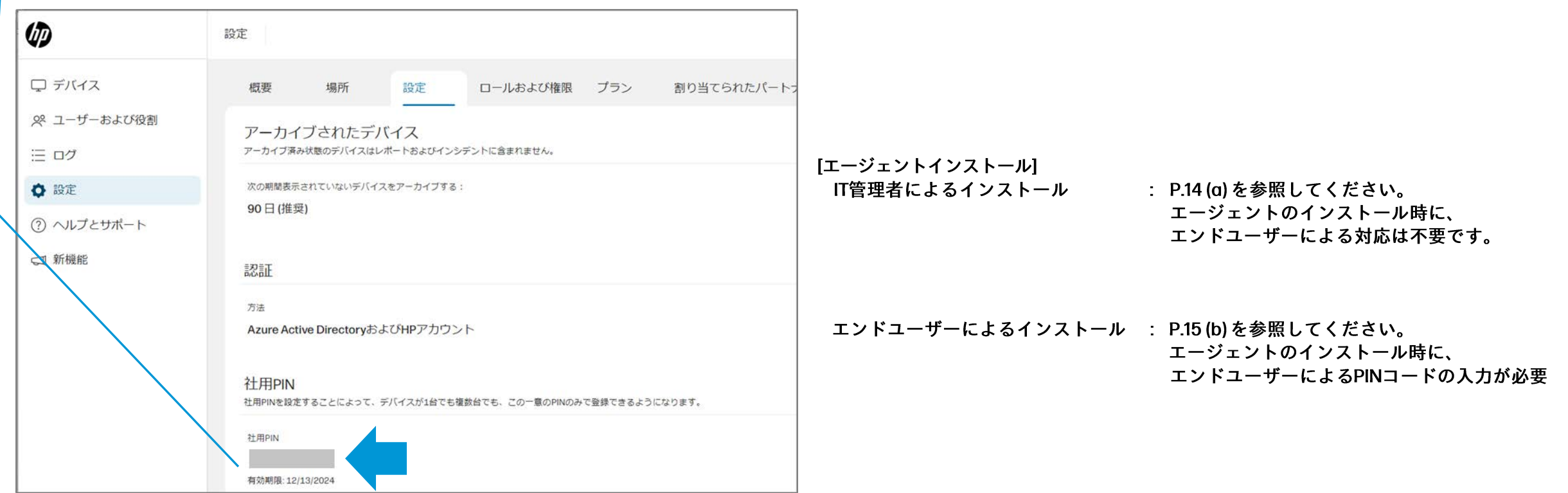

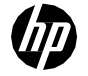

# (a)管理対象PCに STEP1 STEP2 エージェントインストール(コマンド)

#### 3ダウンロードしたインストーラーを各PCに配布します。 配布方法はお客様の標準プロセス (Intune、SCCM、スクリプトなど)を 使用して、インストーラーを各PCに配布してください。

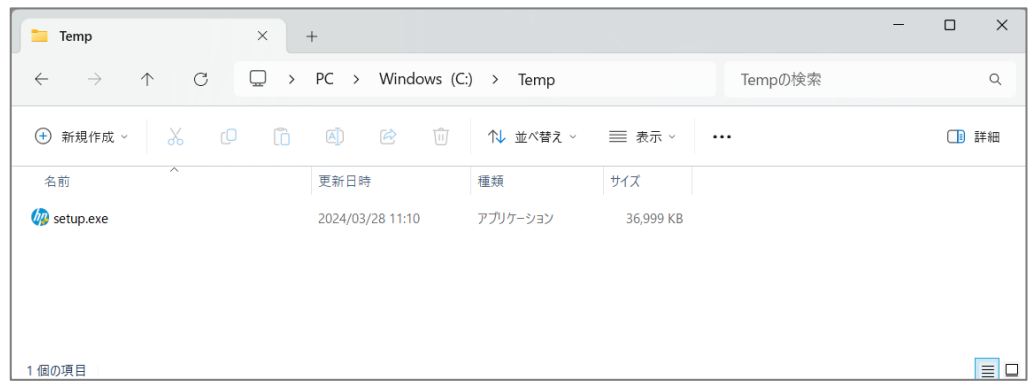

4各PCにてエージェントソフトウェアのインストールを実施します。 各PCでコマンドプロンプトを管理者として実行します。 次のコマンド構文を使用してインストールを実行します。 このステップでも、配布同様にお客様の標準プロセスを使用してください。

STEP4

STEP3 管理対象PC

インストー

setup.exe /silent CPIN=x (「x」はSTEP3-2で入手した社用PINです)

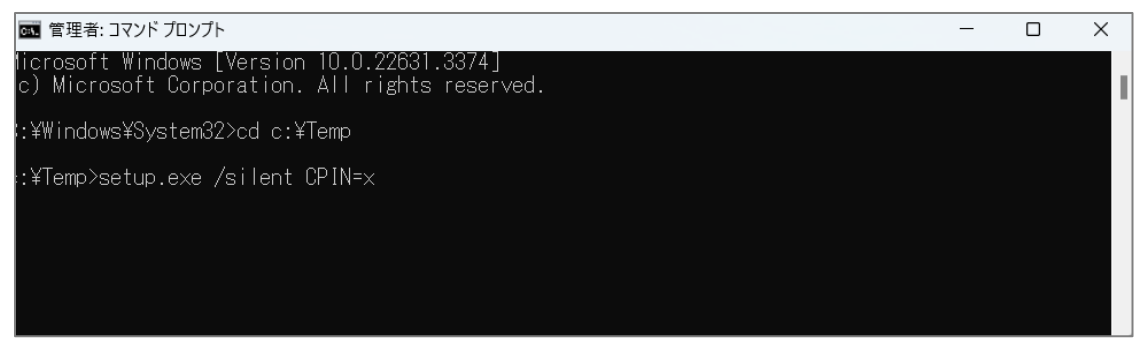

注意:

既に[hp insights]がインストールされている場合、事前にアンインストールしてください。上 書きインストールができないため上記のインストールコマンドは失敗します。silentスイッチ を利用しているためエラーメッセージが出力されない事に注意してください。

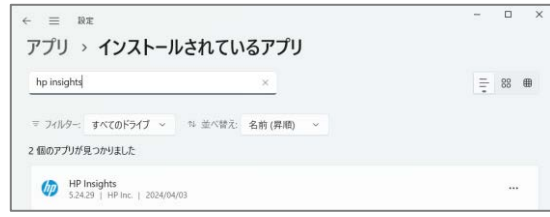

# (b)管理対象PCに エージェントインストール(手動)

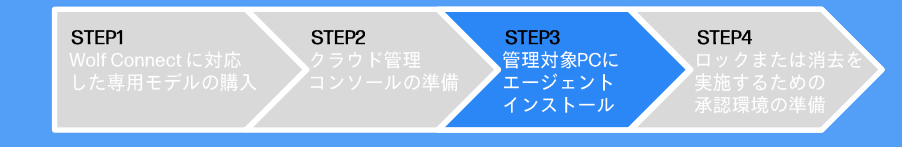

## **③ダウンロードしたインストーラーをPCで実行します。**

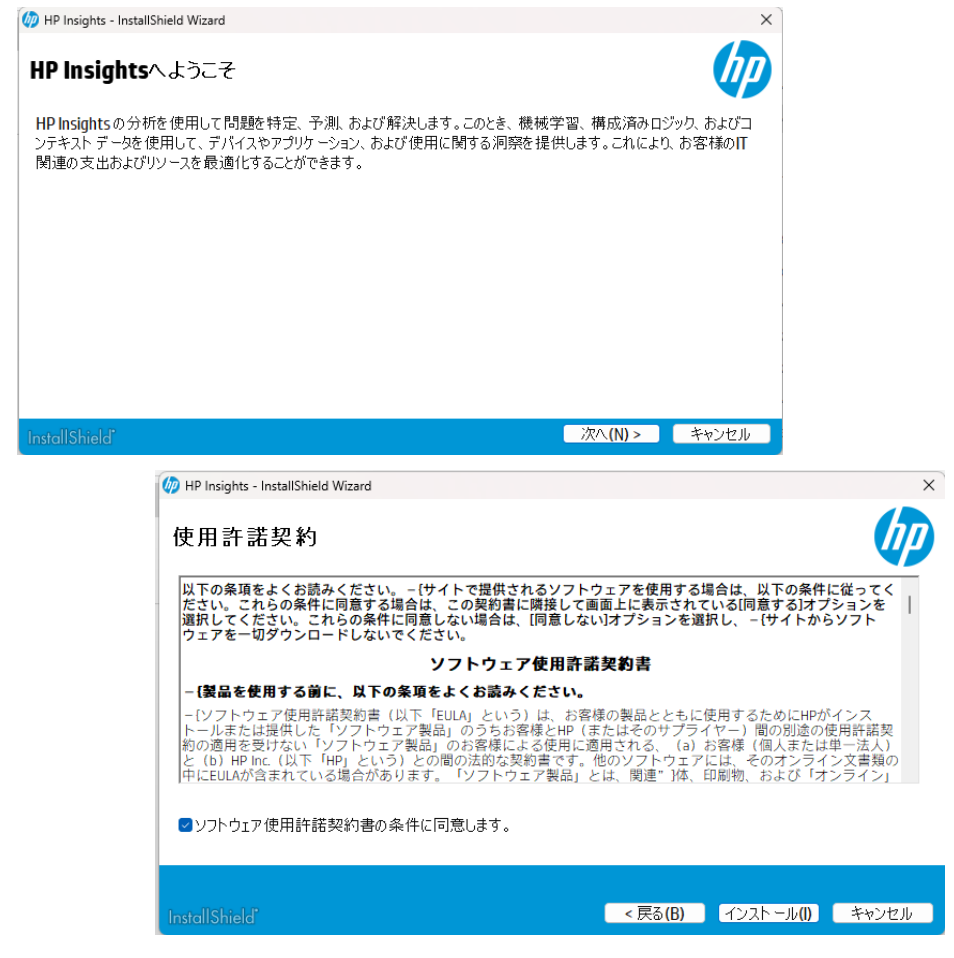

#### **④デバイスの登録方法では「PINで登録」を選択してください。 (PINはSTEP3-②で入手した社用PINです)**

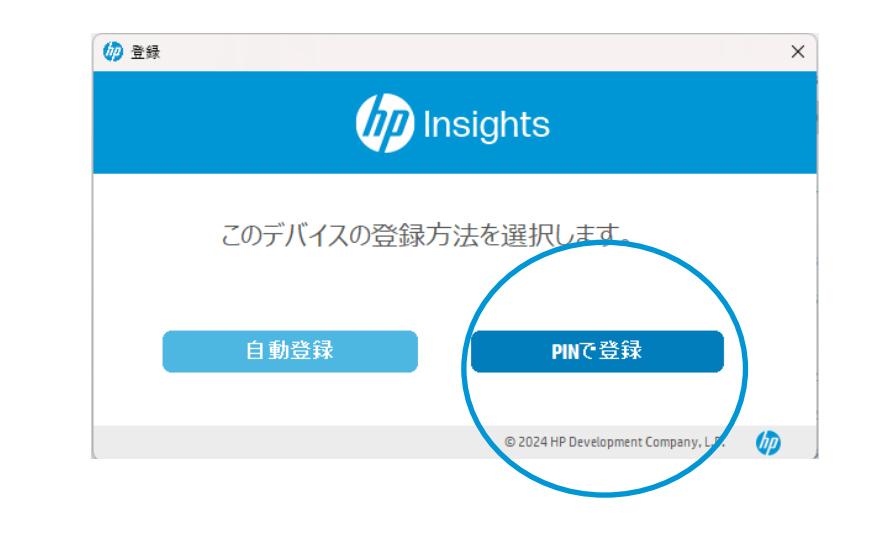

**注意: 既に[hp insights]がインストールされている場合、事前にアンインストールしてください。 上書きインストールができないため上記のインストールコマンドは失敗します。silentス イッチを利用しているためエラーメッセージが出力されない事に注意してください。**

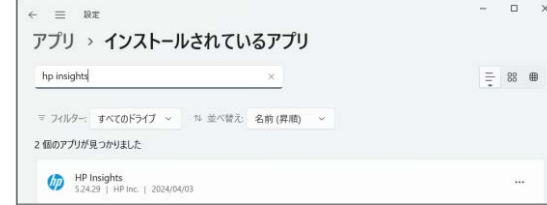

**6クラウド管理ソリューションを開き、デバイスが登録されている事を確** 認します。デバイスがまだ登録されていない場合は15分程度待ちます。 15分待ってもデバイスが登録されない場合は、インストールに失敗して いる可能性がありますので、再度STEP3-4)の手順を実行します。

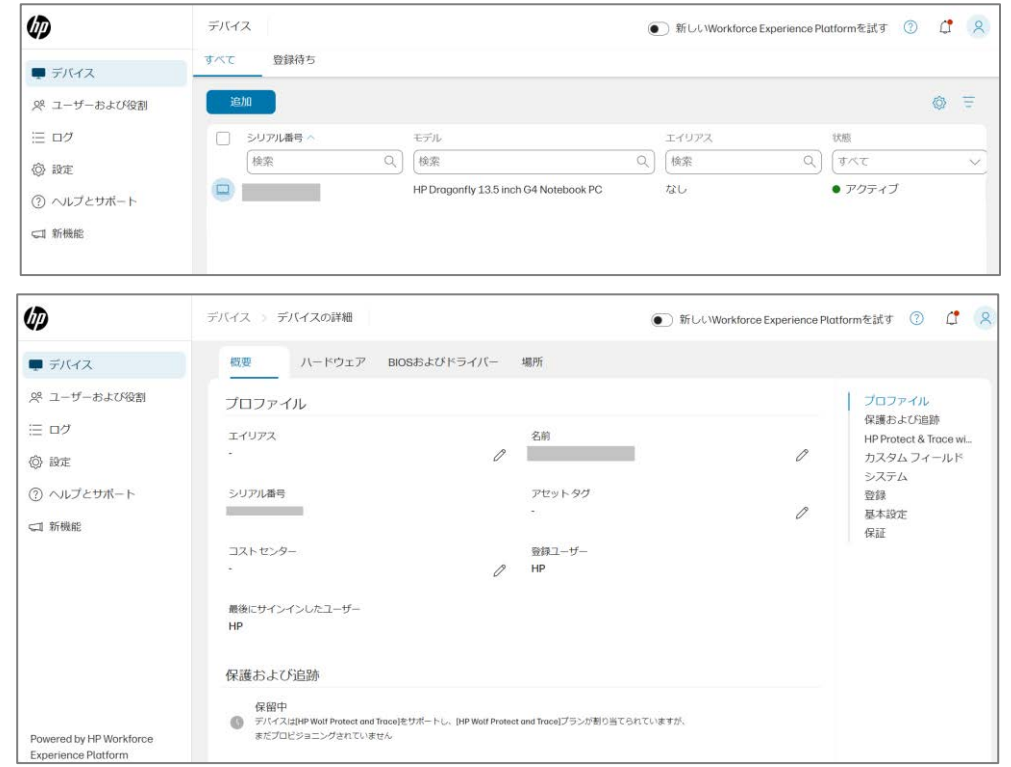

#### **※PC側で承諾されたのち、「保護および追跡」が利用可能になります。**

保護および追跡 ● デバイスは[HP Wolf Protect and Trace]用にプロピジョニング済みであり、ロックおよび消去のリクエストに対応できま

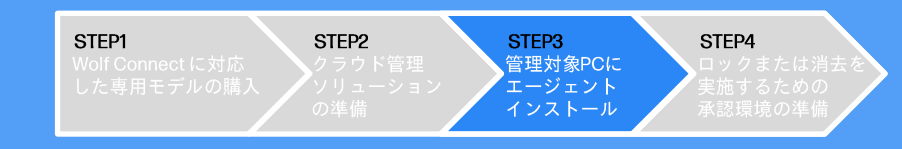

<sup>(@PC</sup>側ではインストール完了後、画面右下にデバイスが管理される事への承諾画面が 表示されます。セキュリティコードを入力して、『確認』ボタンをクリックします。

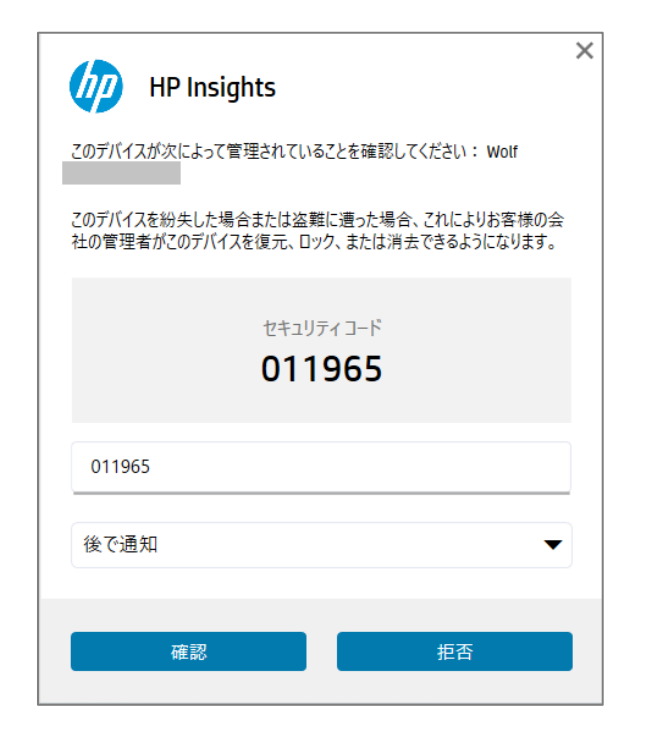

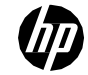

# (STEP4)ロックまたは消去を実施する ための承認環境の準備

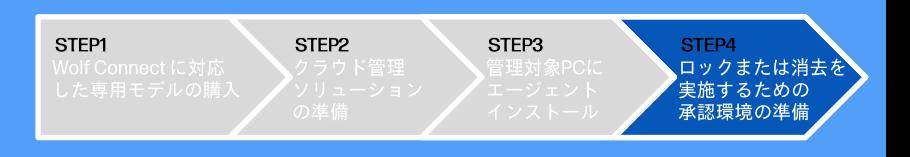

#### ①クラウド管理ソリューションの

会社の設定→設定→デバイスの[HP Wolf Protect and Trace]の設定にて、ロックまたは消去を実行するために必要となる初期設定を確認します。 ※STEP3-5)で、デバイスが登録されていることを事前に確認してください。

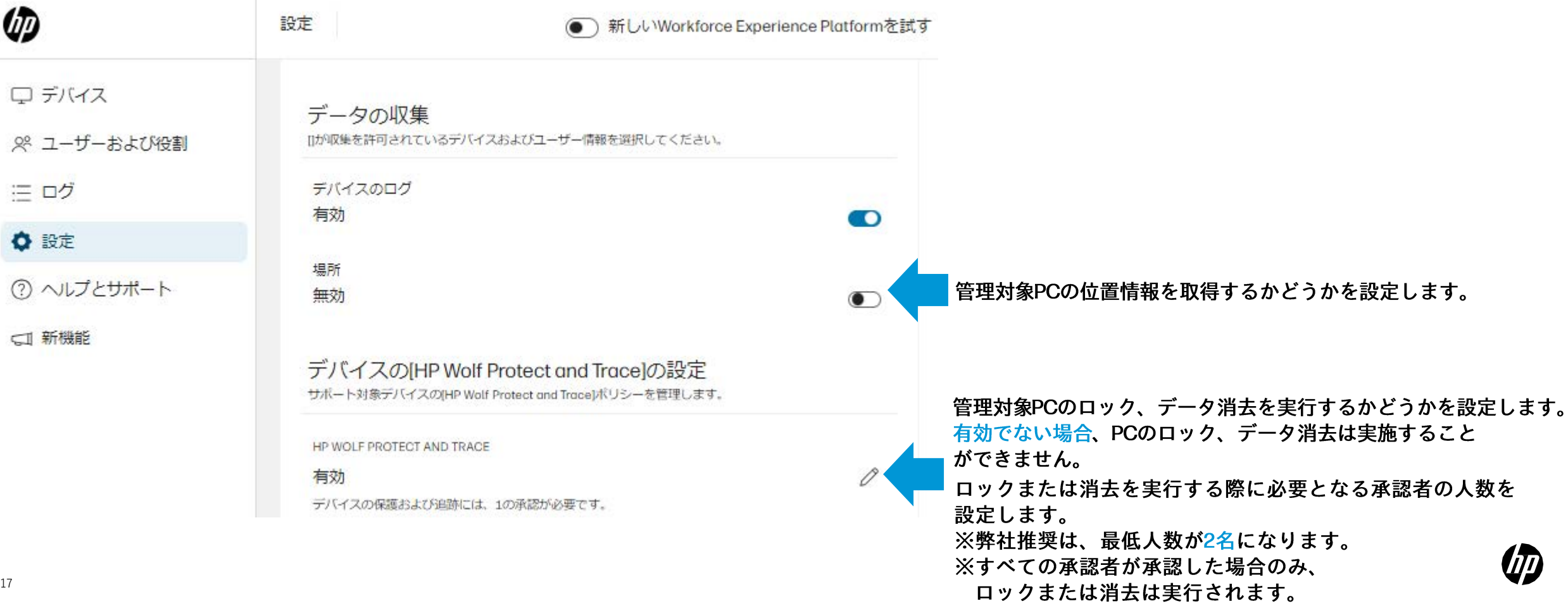

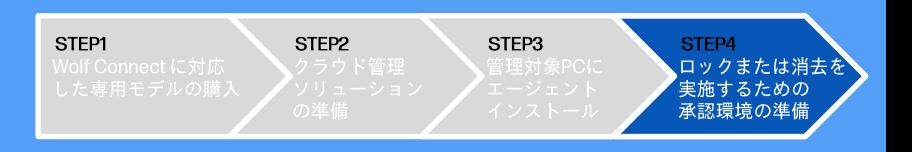

②クラウド管理ソリューションの

会社のユーザーおよび役割にて、

ロックまたは消去を実行する際に必要となる承認者の設定人数分のユーザー登録が完了していることを確認します。 不足している場合、『追加』をクリックしてユーザー登録を行ってください。

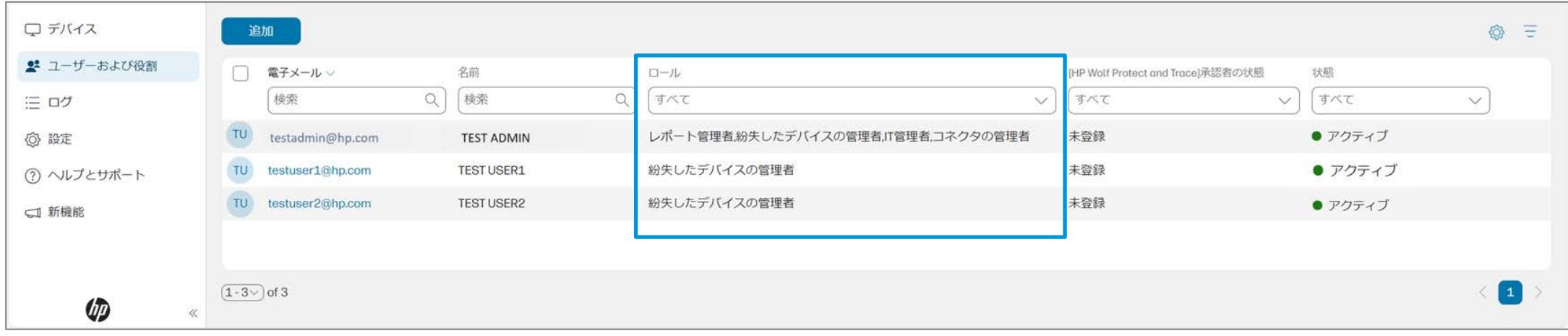

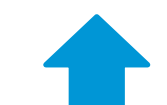

紛失したデバイスの管理者のロール(役割)を持つユーザーが、ロックまたは消去を実行する際に 必要となる承認者の設定人数分必要となります。

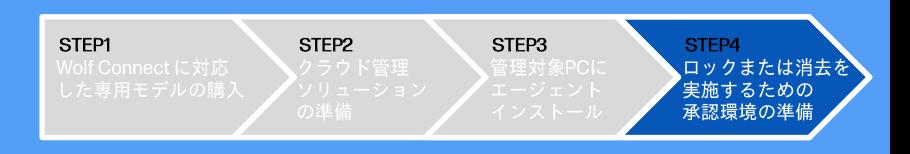

③ステップ②で紛失したデバイスの管理者のロール(役割)を持つユーザー に案内メールが届きます。メールのリンクから承認用ソフトウエアをイン **ストールする準備をしてください。**

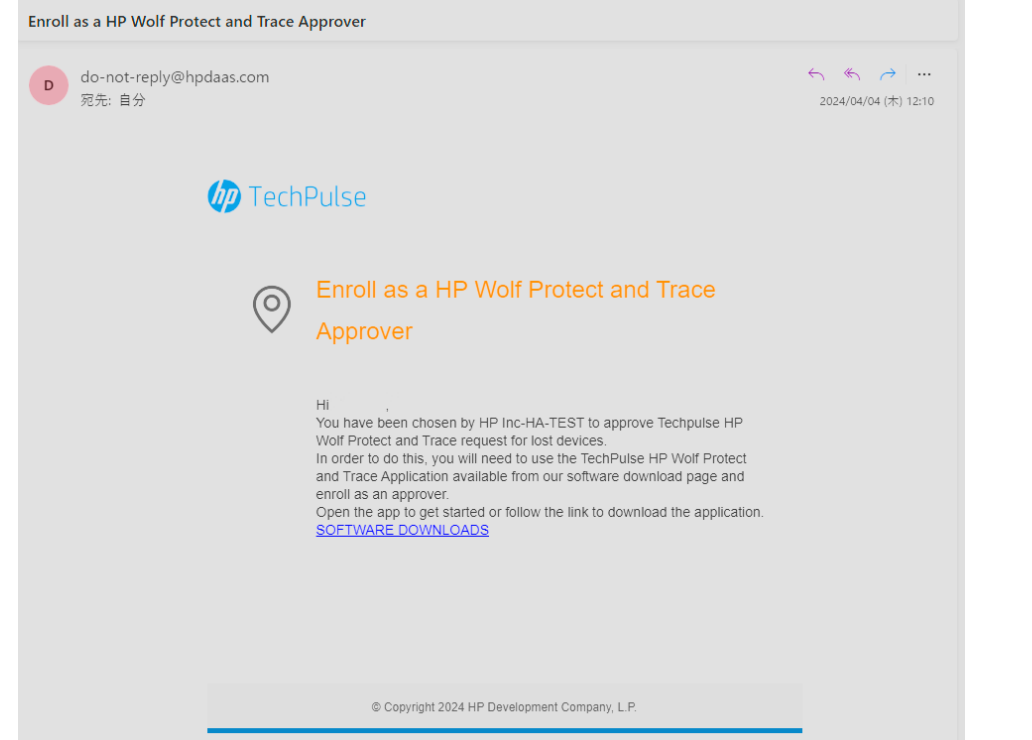

4承認用ソフトウエアはMicrosoft Storeからインストールする仕組みになっています。 ステップ③のリンク以外に、ストア内で「HP Wolf Protect and Trace」と検索するとア プリケーションが出てきますので、「入手」ボタンよりインストールしてください。

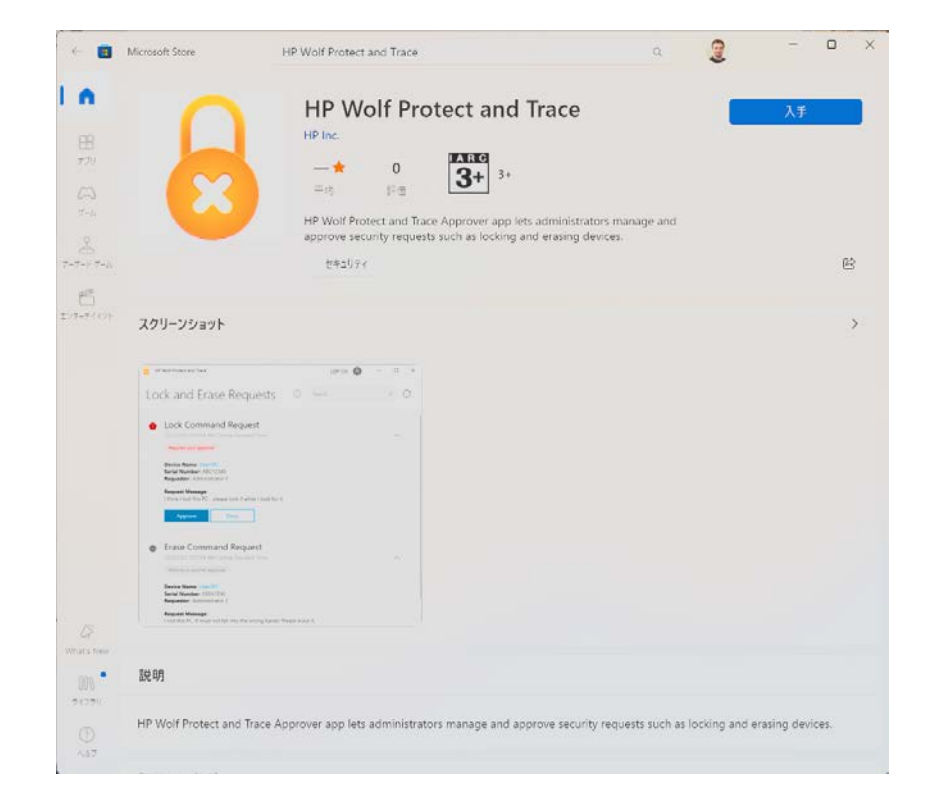

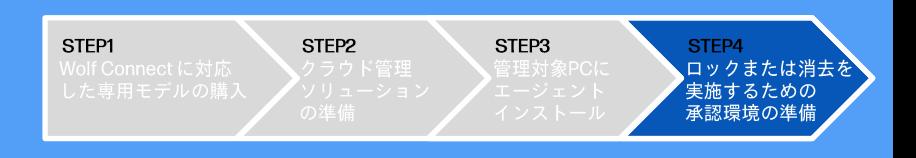

5インストール後、ステップ20の約失したデバイスの管理者のロール(役 割)を持つユーザー情報でログインを実施してください。

#### **⑥インストール中にアプリケーションヘアクセスする際の認証方法が求められます。** Windows Hello (推奨)、またはPIN番号を選んでください。

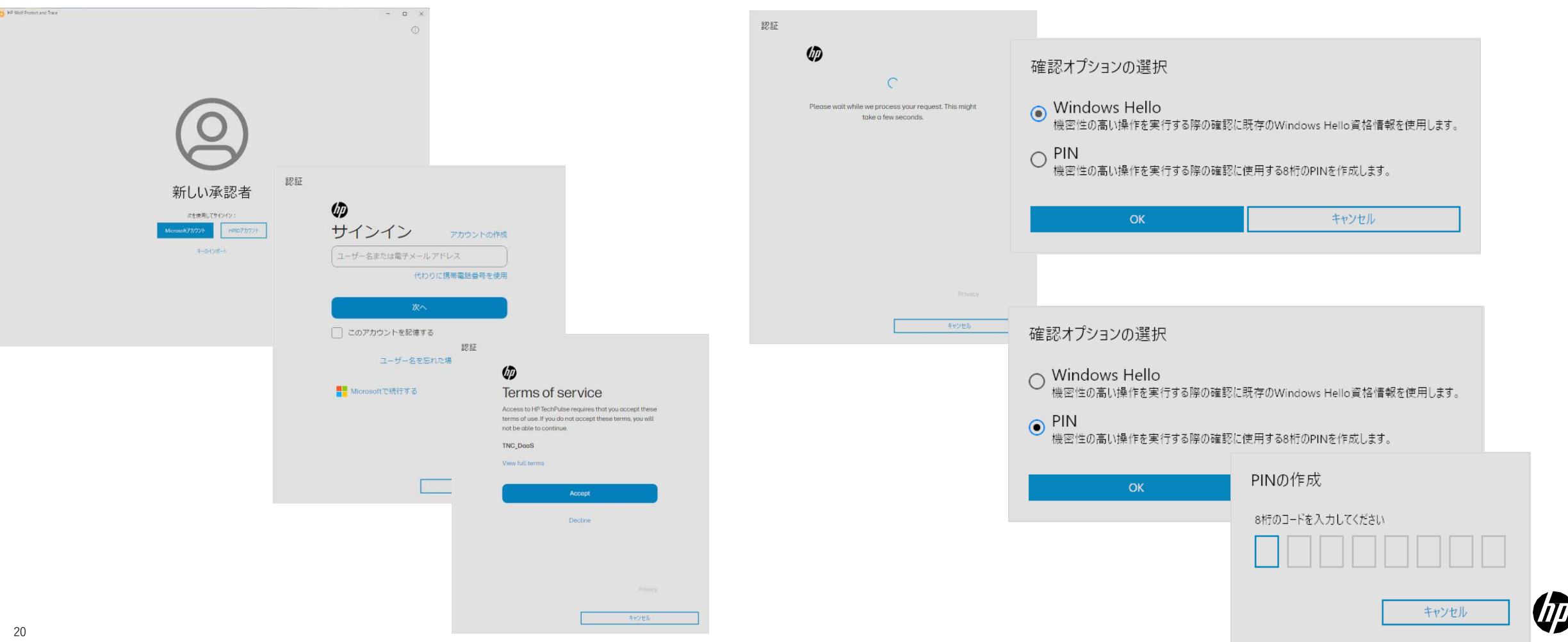

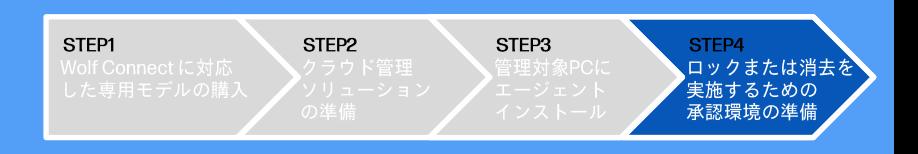

仇

**⑦完了後、最終確認メールが該当ユーザーに届きます。メール本** 文に記載されている認証PINをインストール画面に入力してくだ さい。

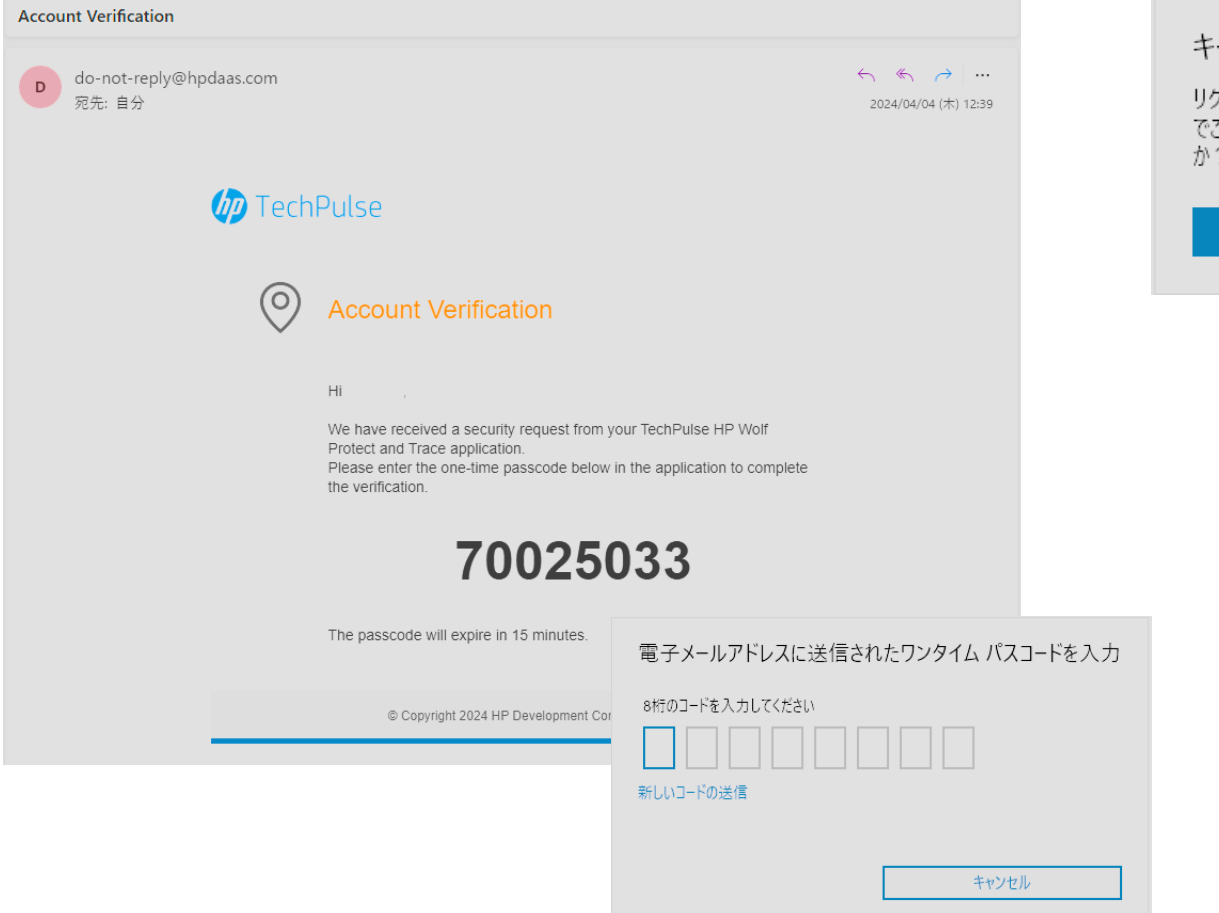

#### 8インストールが完了し、バックアップのために認証キーを保存するか確認されます。 選択していただき、インストールは終了となります。

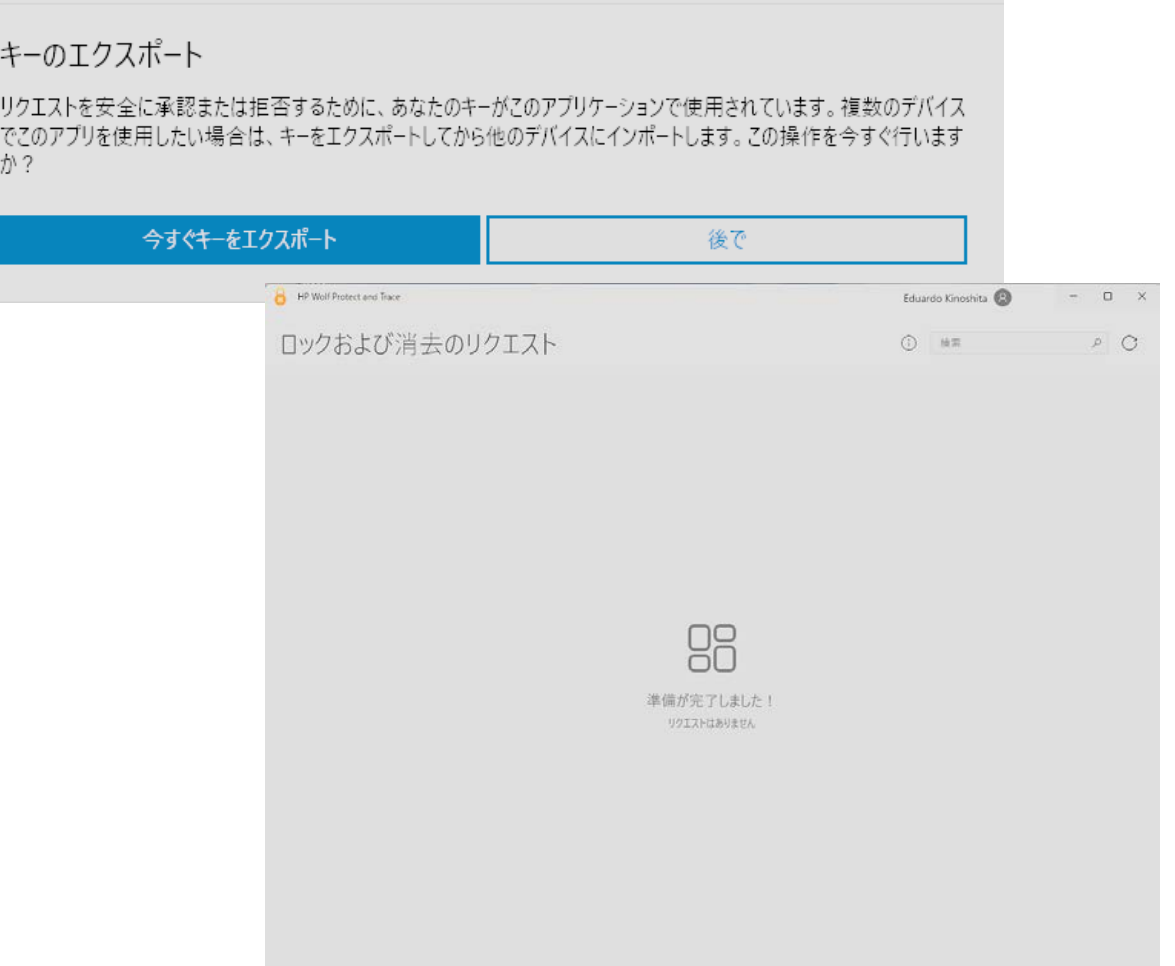

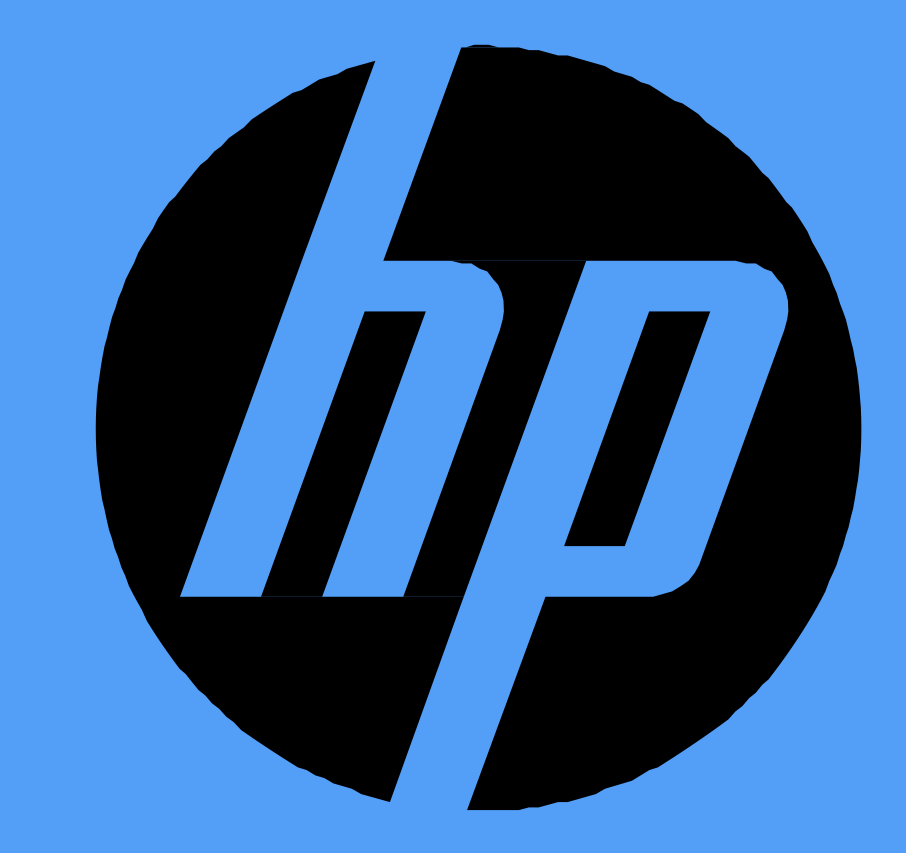